#### マニュアル トピックにゲスト参加をする インスタイム インスタイム インス インスペン 1022/08/05 1 **Flip**

#### **■ Flipにサインアップ (登録) せずに、トピックに参加する方法**

- **ゲストパスワード**が設定されているトピックには、サインアップをしなくても参加できます。
- サインアップしているユーザーは、サインインしても参加できます。
- PC では、ブラウザー。スマートフォンでは、Flip アプリをインストールしてください。
- manaba 等に掲載された、トピックの情報から参加してください。

掲載例 : https://flip.com/Join Code ゲストパスワード : \*\*\*\*\*\*\*\*

- ⚫ Join Code :このトピックのリンクコード
- ⚫ ゲストパスワード :このトピックのゲストが参加するためのパスワード

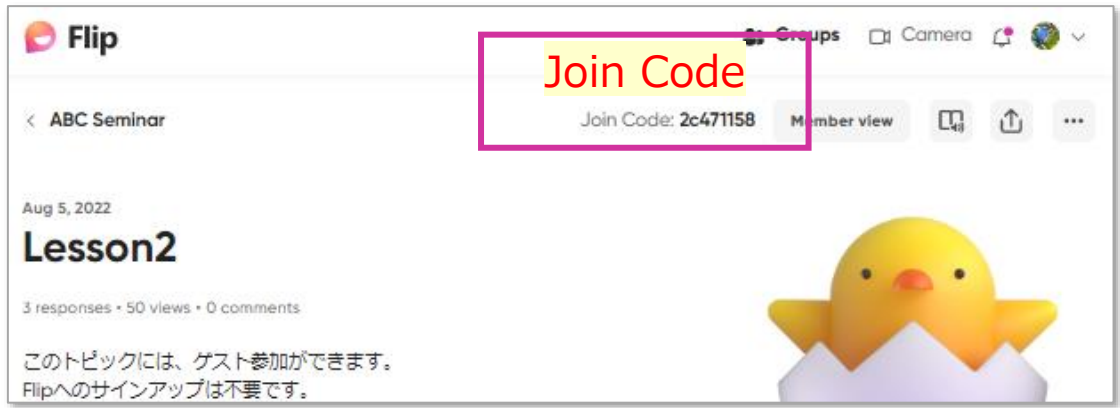

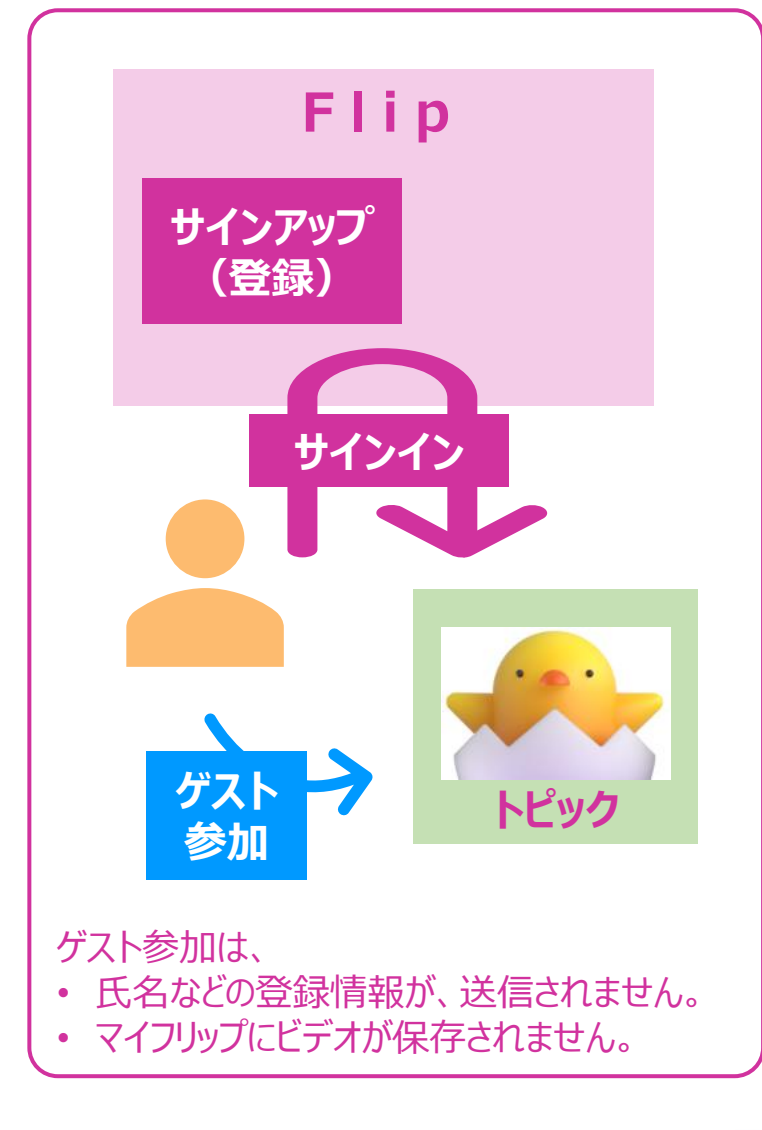

## マニュアル **トピックにゲスト参加をする** マニュアル 2

### ■ ゲストで参加する (PC)

- 1. ブラウザーで、トピックのURLにアクセスします。 ※リンクURLにトピックの 【**Join Code**】 が含まれているため、トピックが開きます
- 2. 【**ゲストパスワード**】 を入力します
- 3. 【**Go**】 をクリック

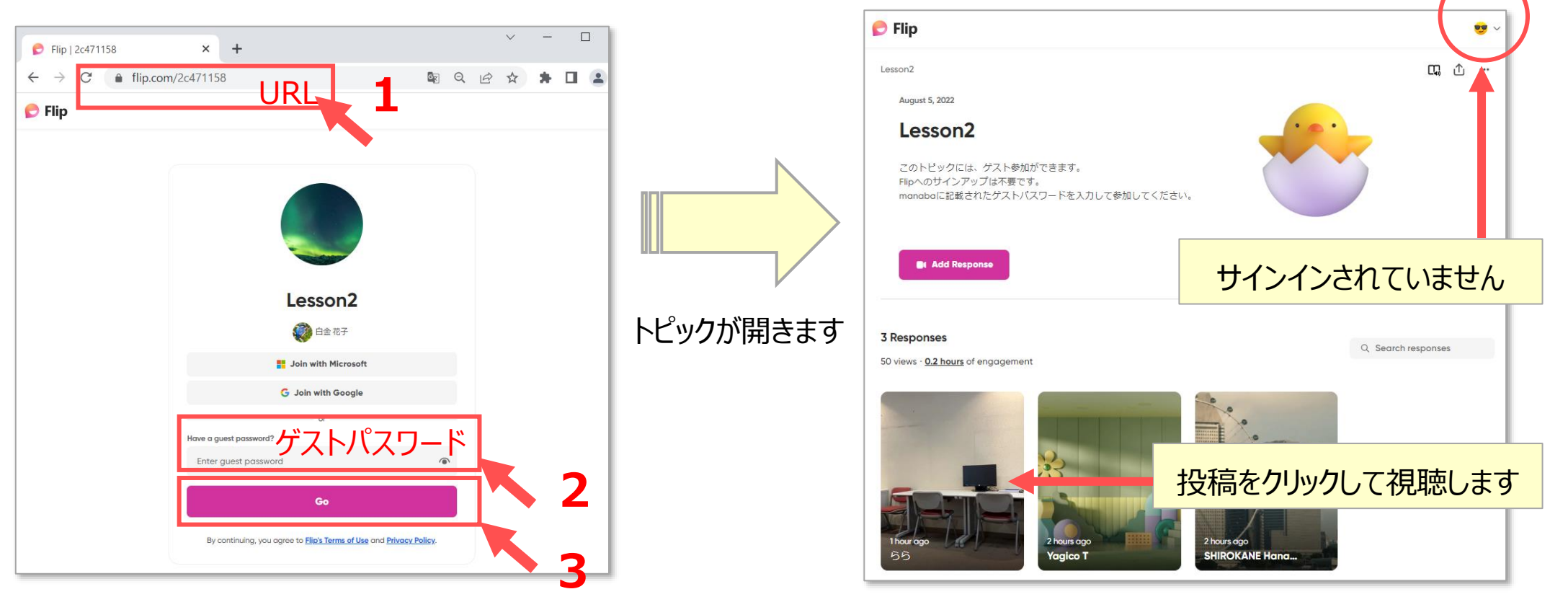

**パ ソ コ ン**

# マニュアル **トピックにゲスト参加をする** 3

### ■ ゲストで参加する (モバイル)

- 1. 【**Flipアプリ**】 を起動します。
- 2. 【**+**】をタップして、【**Join Code**】 を入力します。 ※または、【**QRコード**】 を読取り
- 3. 【**Enter your guest password**】 をタップして、【**ゲストパスワード**】 を入力します
- 4. 【**Next**】 をタップ

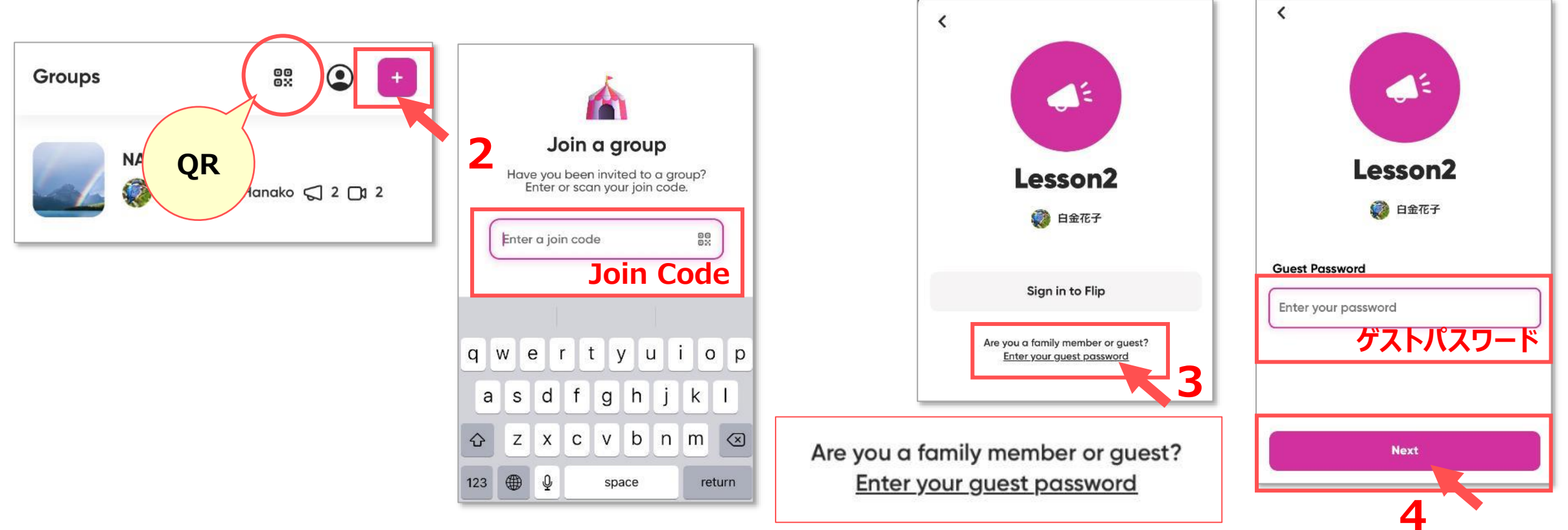

**モ バ イ ル**

# Flip マニュアル トピックにゲスト参加をする インタン インタン 4

#### ■ ゲストで投稿する

- 1. トピックの 【**Add response**】 をクリック
- 2. ビデオなどを作成します。 ※別マニュアル「ビデオを作成する」参照

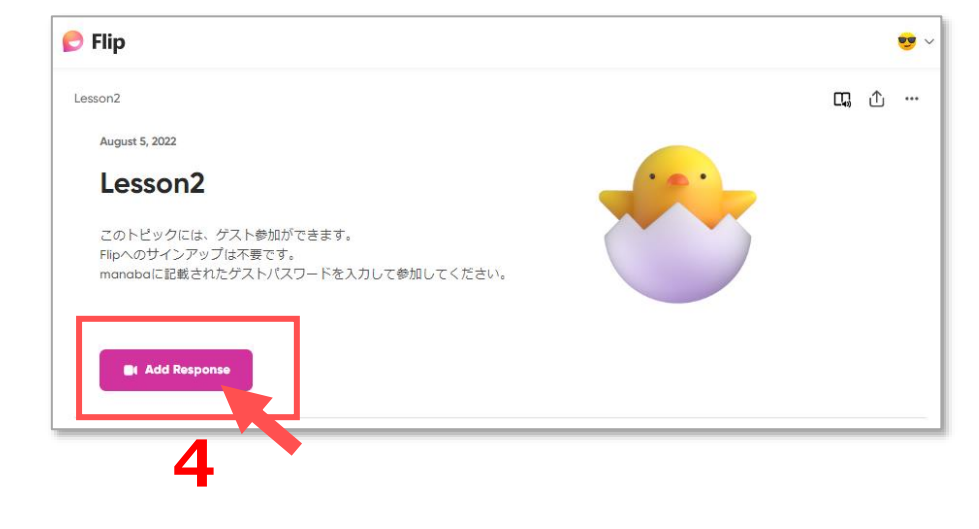

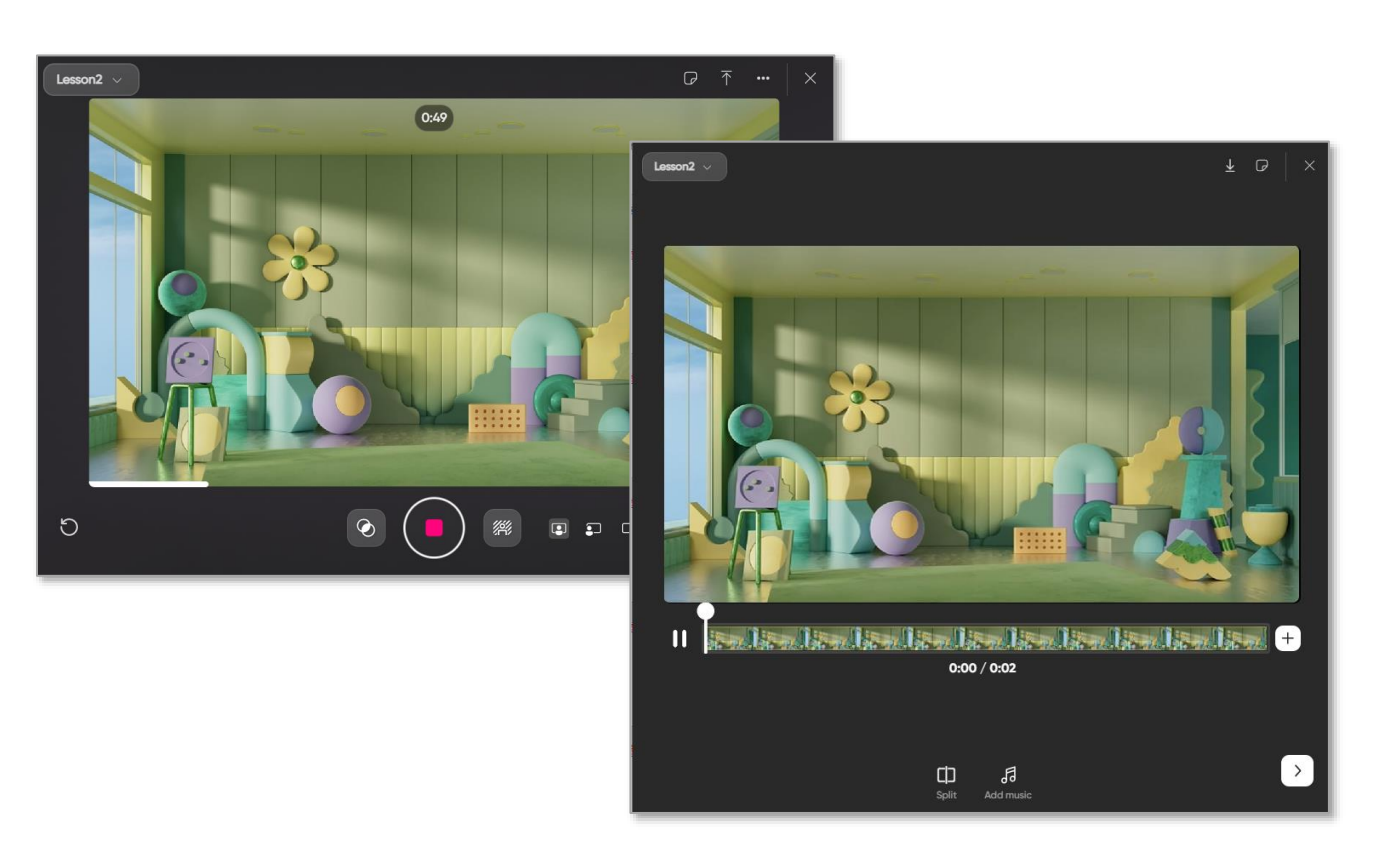

## Flip マニュアル トピックにゲスト参加をする インファイル Superior Superior Superior Superior Superior Superior Superior Superior Superior Superior Superior Superior Superior Superior Superior Superior Superior S

3. 情報を入力します。

必須項目 : 姓、名、メールアドレス

メールアドレスは、架空アドレスでも可能です。 例:aa@bb.com

4. 【**Post to Topic**】 をクリック

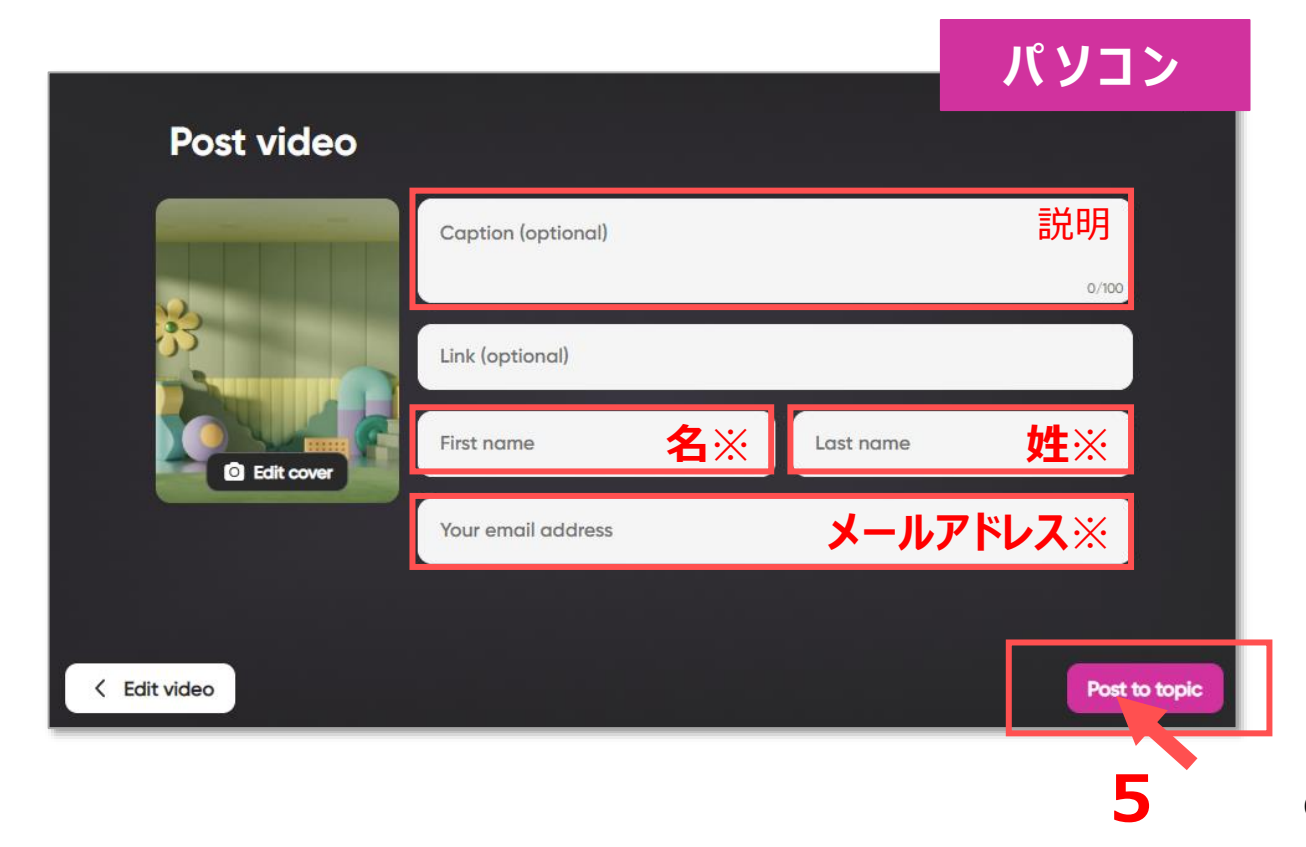

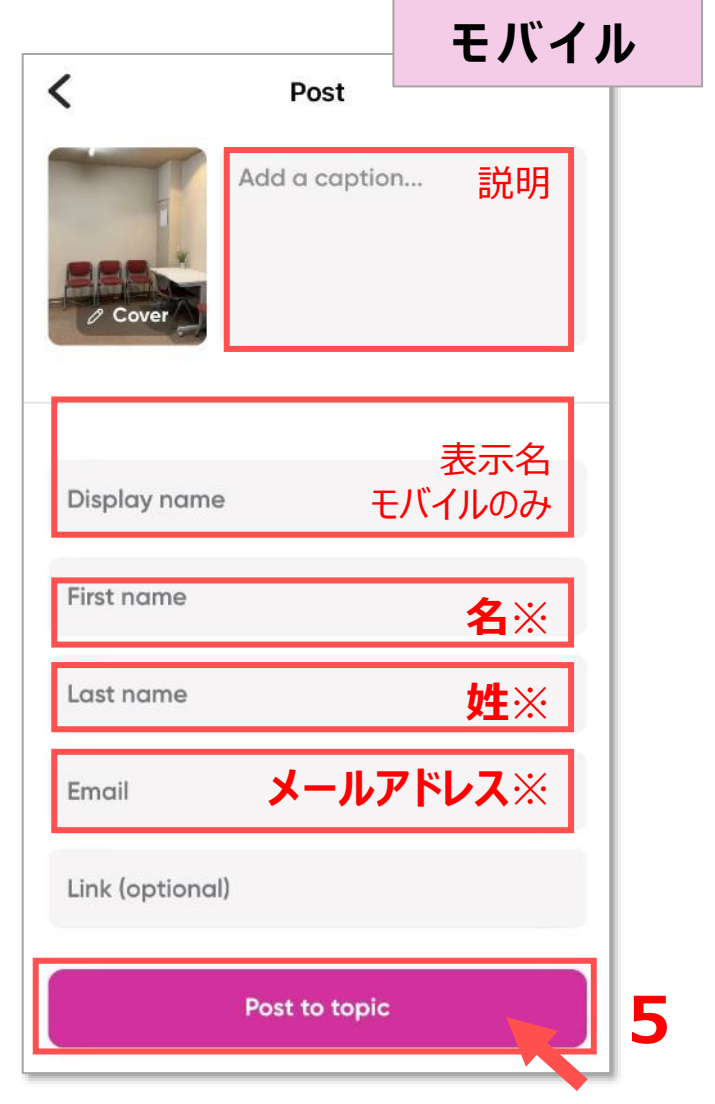